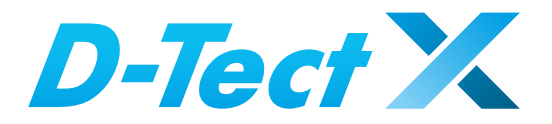

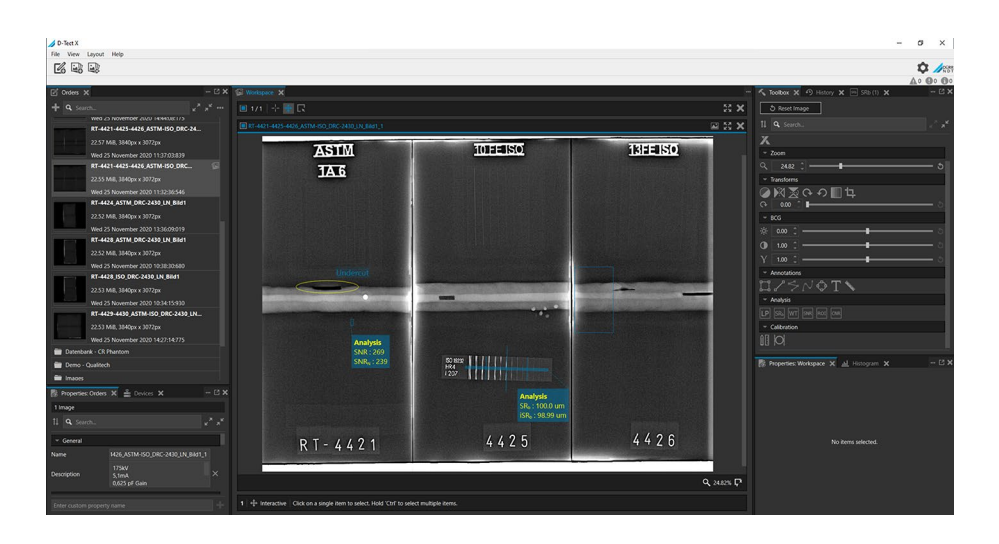

マニュアル

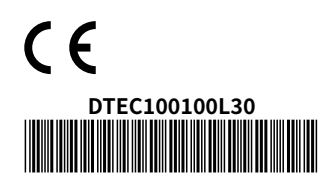

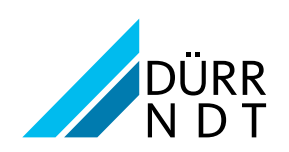

23.03.2021 | RA0001 23.03.2021 | RA0001

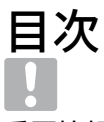

# [重要情報](#page-3-0)

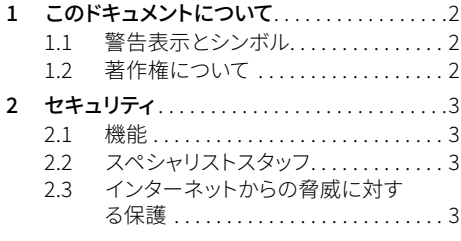

# [インストール](#page-5-0)

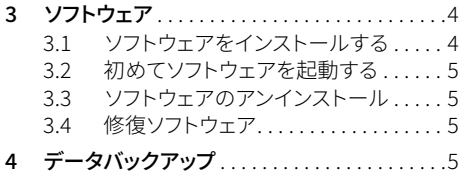

# $\left| \cdot \right|$

# [最初のステップ](#page-7-0)

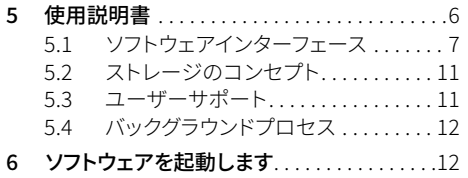

# $\ddot{\text{C}}$

# [構成](#page-14-0)

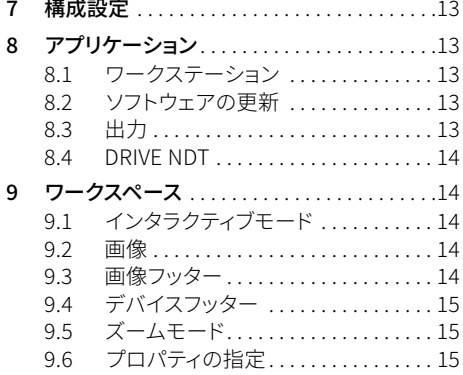

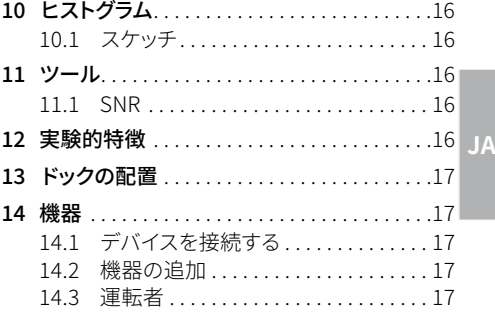

# [操作](#page-19-0)

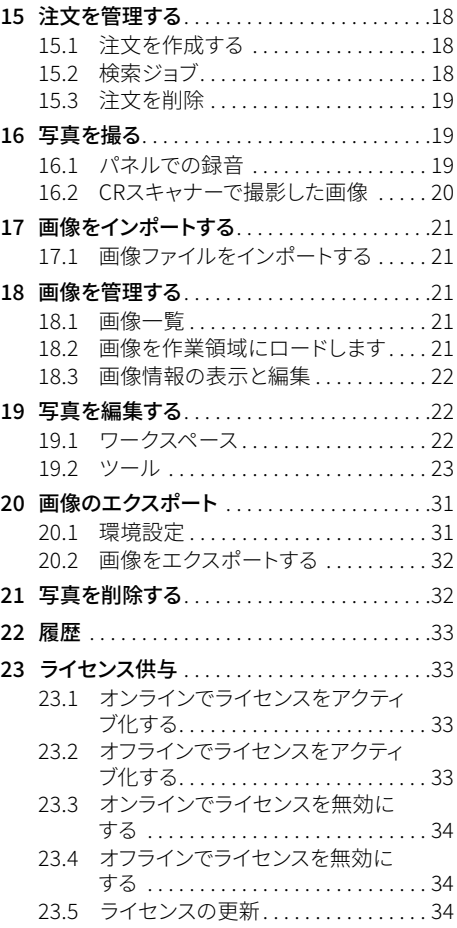

# <span id="page-3-0"></span>重要情報

# 1 このドキュメントについて

**JA** 新技術. このマニュアルはソフトウェアの一部です。ソフトウ ェアの実行に対応し、 最初に市場に出たときの最

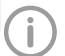

このマニュアルの指示と情報に従わない 場合、DÜRRNDTは、デバイスとソフトウェ アの安全な操作と機能について保証また は責任を負いません。

### 1.1 警告表示とシンボル

#### 警告表示

このドキュメントの警告通知は、人身傷害および 物的損害の危険性を示しています。 以下の警告シンボルで印が付けられています:

一般的警告シンボル

警告シンボルの構成は以下の通りです:

# シグナルワード 警告タイプの説明および危険の発生源

ここには、警告表示を遵守しなかった場 合に考えられる結果が記載されています > 危険を回避するため、この措置を遵守 してください。

シグナルワードを使用すると、警告通知は4つのレ ベルの危険を区別します。

– 危険

重傷や死亡の差し迫った危険

#### – 警告

重傷や死につながることのある危険

#### – 警戒

軽傷の危険

#### – 注意

全般的物損の危険

#### その他のシンボル

これらの記号は、ドキュメントでは次のように使用 されています。

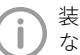

装置を効率良くご使用になるための特別 な注記。

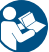

取扱説明書に従ってください。

アクションの説明は、ドキュメントに特別にマーク されています。 >この手順を実行します。

### 1.2 著作権について

説明書内にある回路、手順、名前、ソフトウェアプ ログラムおよび装置は著作権により保護されてい ます。

インストールおよび操作手順の転載は、抜粋であ っても、DÜRRNDTの書面による承認がある場合 にのみ許可されます。

# <span id="page-4-0"></span>2 セキュリティ

この章では、安全に関する重要な情報を提供し ます。

- この章は、次のセクションに分かれています。
- ["2.1 機能"](#page-4-1)
- ["2.2 スペシャリストスタッフ"](#page-4-2)
- ["2.3 インターネットからの脅威に対する保護"](#page-4-3)

#### <span id="page-4-1"></span>2.1 機能

D-Tect Xは、非破壊材料試験中の画像データの観 察とその評価を目的としています。

D-Tect Xは、次のタスクに使用されます。

- デジタル/デジタル化されたX線画像の取得、 保存、管理、表示、分析、評価、および処理
- 評価支援のためのフィルターによるX線画像の 画像表示の最適化

– 画像および追加データのサードパーティソフトウ ェア(サードパーティソフトウェア)への転送 画像データは選択した順序で保存され、評価を サポートするために最適化された方法で表示でき ます。画像データは、メタデータを含むさまざまな グラフィック形式でインポートおよびエクスポート できます。

#### <span id="page-4-2"></span>2.2 スペシャリストスタッフ

ソフトウェアを操作する人は、トレーニングと知識 に基づいて安全で適切な使用を保証する必要が あります。

- > ソフトウェアの取り扱いについて、すべてのユー ザーに指示するか、指示しました。
- > インストール、構成、変更、拡張、および修理 は、DÜRRNDTまたはDÜRRNDTによって承認さ れた機関によって実行できます。

#### <span id="page-4-3"></span>2.3 インターネットからの脅威に対する 保護

ソフトウェアは、インターネットに接続できるコン ピューター上で実行されます。

したがって、システムをインターネットの脅威から 保護する必要があります。

- > ファイアウォールを使用し、それに応じて構 成し、定期的に更新します。
- i コンピュータのオペレーティングシステムを定 期的に更新してください。
- > 定期的にデータをバックアップしてください。
- i 許可されたユーザーのみにコンピューターへの アクセスを許可します。 B.ユーザー名とパスワー ドによる。
- >信頼できるコンテンツだけがダウンロードされ ていることを確認してください。メーカーによっ て認証されたソフトウェアとファームウェアのア ップデートのみをインストールしてください。

**JA**

#### <span id="page-5-0"></span>インストール  $\circledcirc$

この章では、標準構成で使用できるように、ソフト ウェアのインストールと構成について説明します。 さらに、削除とデータのバックアップについても説 明します。

**JA**

インストールと構成は、DÜRRNDTまたは DÜRRNDTによって承認された機関によっ てのみ実行できます。

この章は、次のセクションに分かれています。 – "3 ソフトウェア"

– ["4 データバックアップ"](#page-6-1)

インストールは、D-Tect Xダウンロードインストー ルパッケージ(「https://dtectx.com」)のスター トメニューから開始されます。

# 3 ソフトウェア

ソフトウェアをインストールして操作する には、Microsoft®Windows®10オペレー ティングシステムが必要です。

この章は、次のセクションに分かれています。

- ["3.1 ソフトウェアをインストールする"](#page-5-1)
- ["3.2 初めてソフトウェアを起動する"](#page-6-2)
- ["3.3 ソフトウェアのアンインストール"](#page-6-3)
- ["3.4 修復ソフトウェア"](#page-6-4)

ソフトウェアをインストールする前に、コンピュー タにすでにインストールされているソフトウェアの 完全バックアップをお勧めします。

また、インストール中にアンチウイルスプログラム を非アクティブ化することをお勧めします。

アンチウイルスアラームが誤ってトリガーされるの を防ぎ、速度を上げるために、インストール後にア ンチウイルススキャンから次のディレクトリを除外 することをお勧めします。

– C:\\ ProgramData \\ Duerr NDT \\ D-Tect X 上記のディレクトリは、標準インストールを参照し ています。このディレクトリは、インストール中に提 供される情報に応じて異なる場合があります。 ソフトウェアが正しく機能するために、すべての Windowsセキュリティの質問。 B. UAC、ファイア ウォールを確認します。

# <span id="page-5-1"></span>3.1 ソフトウェアをインストールする

i インストールファイルをローカルに保存します。 > D-Tect X1.0.0.1749.exeファイルを起動します。

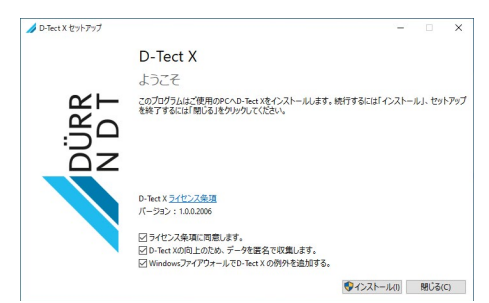

- > 使用許諾契約をお読みください。
- i þでライセンス条件に同意することを確認し ます。同意の宣言なしにインストールを続行す ることはできません。
- i 匿名化された使用状況データオプションを送信 して、D-TectXを改善します。þで確認します。
- > bを使用して、WindowsファイアウォールにD-TectXの例外を追加するオプションを確認し ます。
- う インストールフをクリックします。

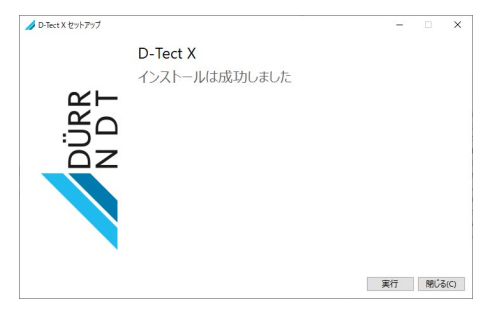

i インストールが正常に完了したら、ソフトウェア を初めて起動します。

#### <span id="page-6-2"></span><span id="page-6-0"></span>3.2 初めてソフトウェアを起動する

ソフトウェアを初めて起動した後、有効なライセ ンスキーを入力してアクティブ化する必要があり ます。

> ライセンスをアクティブ化するには、アク ティブなインターネット接続が必要です。

#### 3.2.1. オンラインアクティベーション

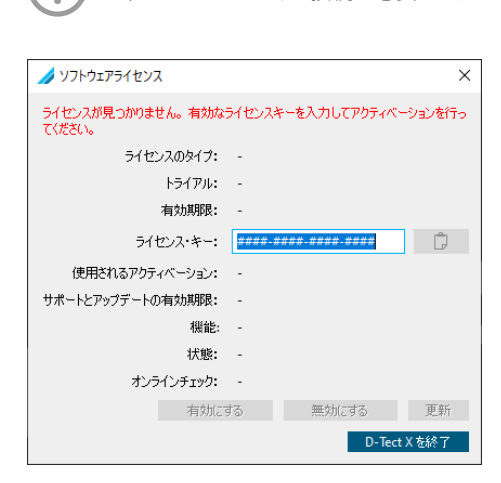

- i 有効なライセンスキーを入力してください。
- > [アクティブ化]をクリックします。
- > 有効なソフトウェアライセンスを確認したら、ド ックを閉じます。

#### 3.2.2. オフラインアクティベーション

インターネットに接続されていないPCには、特別 なオフラインアクティベーションがあります。 詳細については、次を参照してください。 https://dtectx.com/activation

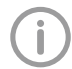

ライセンスの詳細については、を参照して くださ[い"23 ライセンス供与"。](#page-34-1)

#### <span id="page-6-3"></span>3.3 ソフトウェアのアンインストール

D-Tect Xソフトウェアパッケージは、基本的に2つ のコンポーネントで構成されています。 – プログラムソフトウェアD-TectX バックアップするディレクトリは、インストールによ って異なる場合があります。すべての注文データ/ データベースが確実にバックアップされるように するには、ホットラインに連絡することができます。 ソフトウェアをアンインストールするには、次の手 順に従います。

**JA**

i [スタート]> [設定]> [アプリ]> [D ‑ Tect X]> [ア ンインストール]からアンインストールプログラム を開始します。

#### <span id="page-6-4"></span>3.4 修復ソフトウェア

ソフトウェアが誤動作した場合は、再インストール する代わりに、[修復]オプションを使用して、損傷 したソフトウェアコンポーネントの修復を試みるこ とができます。

i [スタート]> [設定]> [アプリ]> [D ‑ Tect X]> [変更]> [修復]からプロセスを開始します。

# <span id="page-6-1"></span>4 データバックアップ

特にX線画像の保存期間がある場合は、D-TectX 画像ディレクトリの定期的なデータバックアップを 強くお勧めします。

完全なデータバックアップを行うには、次のディレ クトリをバックアップする必要があります。

上記のディレクトリは、標準インストールを参照し ています。

会社のバックアップルーチンを使用して、上記のデ ィレクトリをバックアップすることをお勧めします。 システム管理者から続行方法に関する情報を入 手できます。

# <span id="page-7-0"></span>最初のステップ

この章では、ソフトウェアの最初のステップについ て説明します。 この章は、次のセクションに分かれています。

- ["5 使用説明書"](#page-7-1)
- **JA** – ["6 ソフトウェアを起動します"](#page-13-1)
	- ["7 構成設定"](#page-14-1)
	- ["13 ドックの配置"](#page-18-1)

ソフトウェアを使用するには、次の構成が必要 です。

- ["15.1 注文を作成する"](#page-19-1)
- "14 機器"

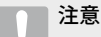

設定が正しくないためにデータが失われ る可能性があります

> 構成は、DÜRRNDTまたはDÜRRNDTに よって承認された機関によって実行さ れます。

# <span id="page-7-1"></span>5 使用説明書

ソフトウェアを操作するときは、次の章を順守する 必要があります。

- "5.1 ソフトウェアインターフェース"
- "5.2 ストレージのコンセプト"
- "5.3 ユーザーサポート"
- スタートページでソフトウェアヘルプを開きます。 i 「メニュー>ヘルプ」をクリックします。

# <span id="page-8-0"></span>5.1 ソフトウェアインターフェース

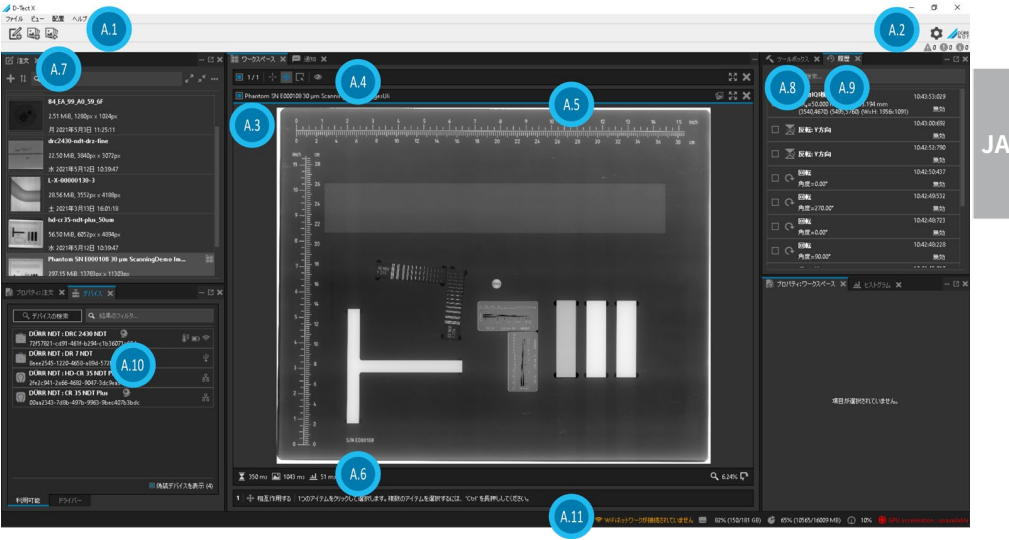

- "A1 左側のメニューバー"
- "A2 右側のメニューバー"
- "A3 [ワークスペース"](#page-9-0)
- "A4 ワークスペースメニュー"
- "A5 画像メニュー"
- "A6 画像フッター"
- "A7 割り当て"
- "A8 [ツール"](#page-11-0)
- "A9 [コース"](#page-11-1)
- "A10 装置"
- .A11 [ステータスライン"](#page-12-1)

ソフトウェアインターフェイスは、標準構成で説明されています。構成によって外観が異なる場合が  $\mathbf{I}$ あります。 ソフトウェアインターフェイスは、[表示]-> [プロファイル]-> [標準]メニューからリセットできます。

画像と機能は、[ジョブとツール]領域にグルー プ化されています。グループのタイトルをクリッ クすると、グループを開いたり閉じたりできます。

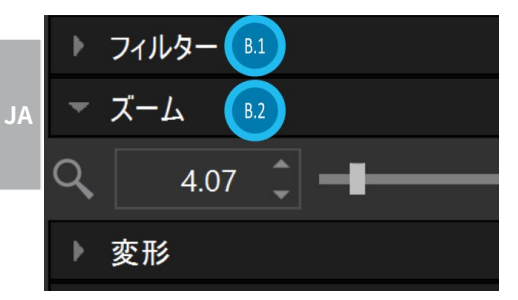

- B.1 官能基フィルター(クローズ)
- B.2 機能グループズーム(開く)

次のボタンを使用して、すべてのグループを同時 に開いたり閉じたりできます。

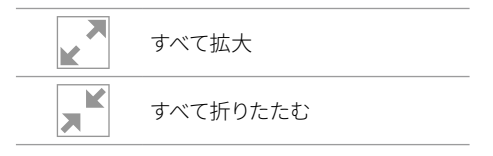

ソフトウェアインターフェイスのボタンについて、 簡単な説明付きの簡単な情報が提供されてい ます。

マウスポインタがボタンの上に短時間留まると、 ツールチップが表示されます。

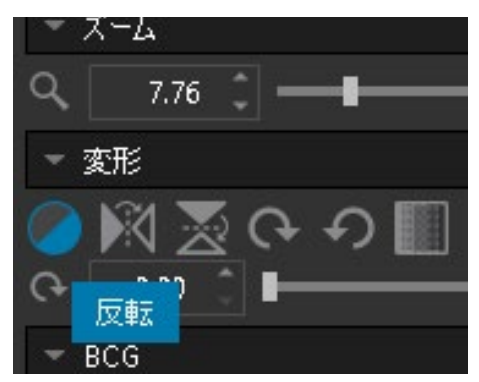

- A1 左側のメニューバー
- ファイルメニュー
- メニューを見る
- メニューレイアウト
- ヘルプメニュー
- 新しい注文アイコンを作成する
- アイコンインポート画像
- アイコン画像のエクスポート

#### A2 右側のメニューバー

- 構成
- エラー、警告、メッセージ

#### <span id="page-9-0"></span>A3 ワークスペース

画像一覧で選択した画像は、作業エリアで編集で きます。

#### A4 ワークスペースメニュー

ワークスペースメニューには、表示された画像の さまざまなコマンドが含まれています。

O/2 すべてのフレームを選択<br><u>- イ</u> (フレームが選択されていません)

 $-1/2$ すべてのフレームを選択 (2フレームのうち1フレームが選 択されています)

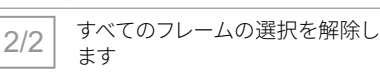

- 非インタラクティブモード
- インタラクティブモード
- 選択モード
- KX 選択したフレームに収まる **KM** 
	- フレームを正規化する
- 選択したフレームを閉じる

#### A5 画像メニュー

次のアクションのボタンが[画像]メニューに表示 されます

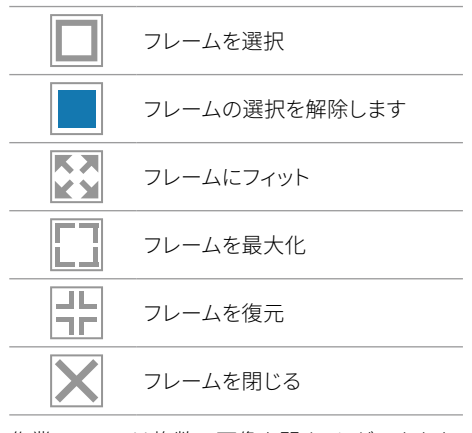

作業エリアでは複数の画像を開くことができます。

- >写真を選ぶ
- > 「フレームの最大化]ボタンをクリックします。 選択した画像が作業領域全体に拡大して表示 されます。
- >[フレームの正規化]ボタンをクリックします。 作業エリアで開いているすべての画像が表示さ れます。

A6 画像フッター

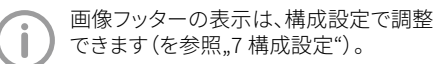

次の情報が表示されます。

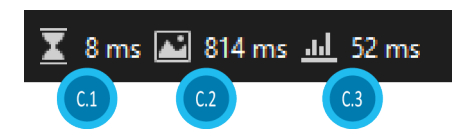

左側:

- C.1 操作の処理時間
- C.2 画像の読み込み時間
- C.3 ヒストグラム計算時間

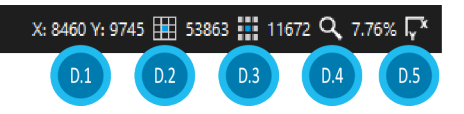

右側:

- D.1 ポインタ座標
- D.2 元のピクセル値
- D.3 処理されたピクセル値
- D.4 ズーム率
- D.5 画像軸の方向

#### A7 割り当て

新しい注文がドックに追加されますプレビューと して表示される画像。 作業領域に画像が表示されると、作業領域にピク トグラム「開く」のマークが付けられます。

DTEC100100L30 23.03.2021 | RA0001 9

**JA**

#### プロパティの注文

注文に関する情報は、「プロパティ:注文」ドックで 確認できます。

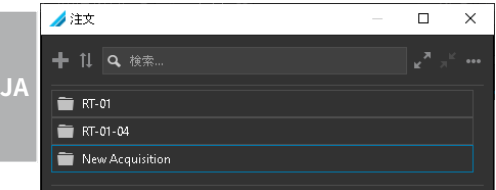

▶ リストからジョブを選択します。

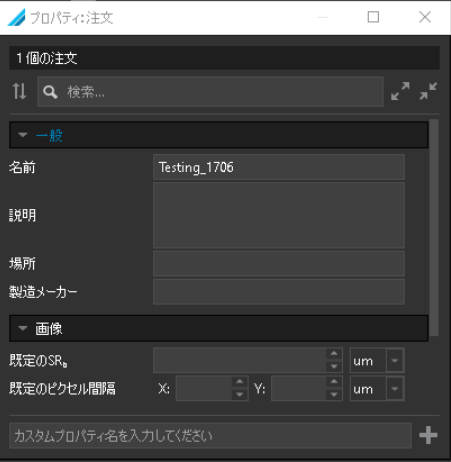

> ドックのプロパティ:注文を選択します。 [一般]グループでは、[名前]、[説明]、および 「製造元フィールドで変更を加えることができ ます。

#### <span id="page-11-0"></span>A8 ツール

作業領域には、画像処理用のさまざまなツー ルとフィルターが含まれています(を参照 "19.2 ツール")。ツールは、作業領域で画像を 開いたときにのみ表示されます。

#### <span id="page-11-1"></span>A9 コース

オペレーションドックでは、作業領域のイメージに 対するすべての変更がログに記録され、イメー ジとともに保存されます。

#### A10 装置

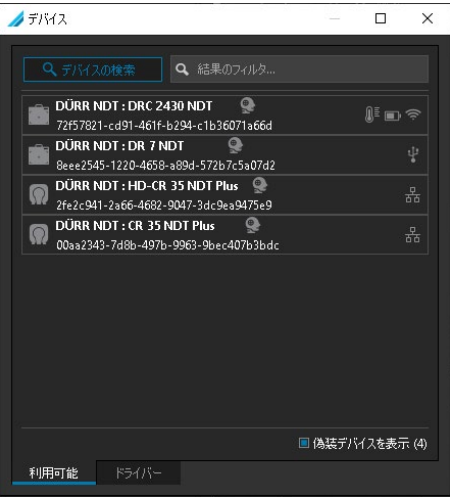

使用可能なすべてのデバイスと関連するデバイ ス情報(ドライバー)がデバイスドックに表示され ます。

デバイスのステータスに関する情報が右側に表示 されます。

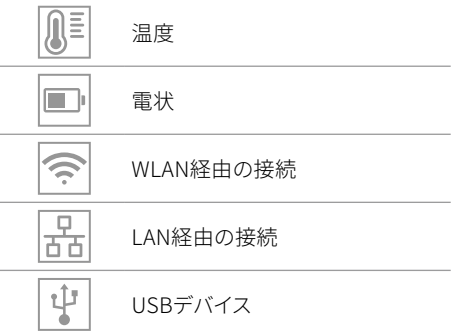

#### <span id="page-12-1"></span><span id="page-12-0"></span>A11 ステータスライン

次の情報が右下のステータス行に表示されます。 – ネットワーク接続

#### DETECTOR AP (-66dBm:75%) @ 5.260 GHz

マウスの右ボタンをクリックすると、インターフェイ スが表示されます。

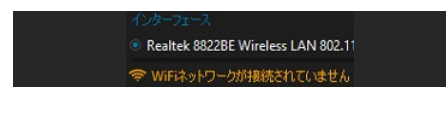

– メモリ使用量(OS)

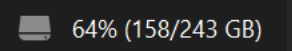

– メモリ使用量(RAM)

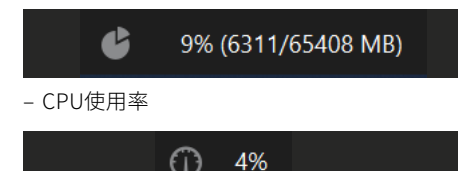

– GPUステータス

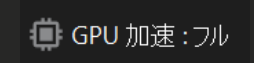

ステータス行には、実行中のバックグラウンドプ ロセスとその進行状況も表示されます(を参照 ["5.4 バックグラウンドプロセス"](#page-13-2))。

#### 5.2 ストレージのコンセプト

ストレージの概念では、ユーザーによるアクティ ブな保存(「保存」ボタンなど)は提供されていま せん。その他の画像固有ではない変更は、ソフトウ ェアが閉じられるまで保存されません。

#### 5.3 ユーザーサポート

特定のアクション、イベント、および警告について、 D-Tect XはWindowsメッセージセンターを介して 通知を生成します。通知は、次のカテゴリに分類さ れます。

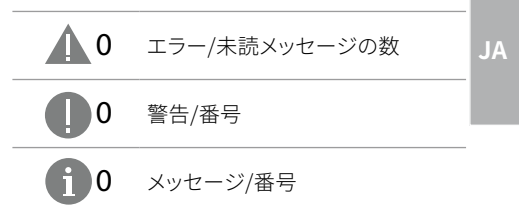

通知が生成されるとすぐに、対応する記号の横に メッセージの数が表示されます。

通知を読む:

i ワークスペースの上部にある通知ドックをクリッ クします。通知のリストが表示されます。

通知は、左上のボタンを使用してカテゴリでフィル タリングできます。

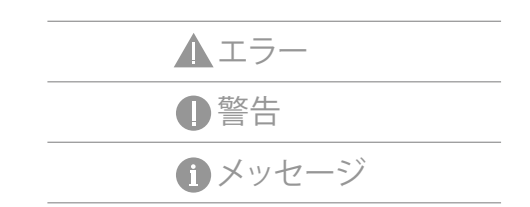

<span id="page-13-0"></span>通知は、右上の次のボタンを使用してマークまた は削除できます。

- 既読にする
- すべて削除する
- メッセージを削除する

# **JA** 5.4 バックグラウンドプロセス

実行中のバックグラウンドプロセスは、ステータス 行の左下に進行状況バーとともに表示されます。

画像のインボート中 1 of 1

詳細情報は次のように表示できます。

<span id="page-13-2"></span> $\overline{0\%}$ 

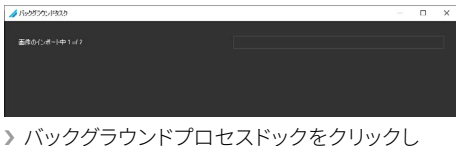

i バックグラウンドプロセスドックをクリックし ます。

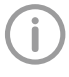

デフォルトでは、このドックはアクティブで はありません。最初に「表示」メニューから 表示する必要があります。

# <span id="page-13-1"></span>6 ソフトウェアを起動します

ソフトウェアは2つの方法で起動できます。

- デスクトップのプログラムアイコン経由
- Windowsのスタートメニューのエントリから [スタート]> [D-Tect X]
- > デスクトップトのプログラムアイコンをダブルク リックしますまたは
- i Windowsのスタートメニューでエントリを選択 します。D-TectXが起動します。

ソフトウェアを使用するには、次の構成が必要 です。

- "14 機器"
- ["15.1 注文を作成する"](#page-19-1)

注意

設定が正しくないためにデータが失われ る可能性があります

> 構成は、DÜRRNDTまたはDÜRRNDTに よって承認された機関によって実行さ れます。

# <span id="page-14-0"></span>構成

# <span id="page-14-1"></span>7 構成設定

構成には、次の主要なセクションが含まれます。

- ["8 アプリケーション"](#page-14-2)
- ["9 ワークスペース"](#page-15-1)
- ["10 ヒストグラム"](#page-17-1)
- "11 ツール"
- ["12 実験的特徴"](#page-17-2)

警告に注意してください! Ţ 実験的機能のアクティブ化は自己責任で行われ、ソフトウェアの誤動作やクラッシュ、およびデー タの損失につながる可能性があります。したがって、実験機能は本番システムでアクティブ化しない でください。

# <span id="page-14-2"></span>8 アプリケーション

# 8.1 ワークステーション

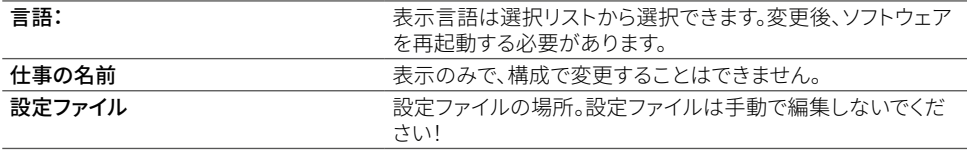

#### 8.2 ソフトウェアの更新

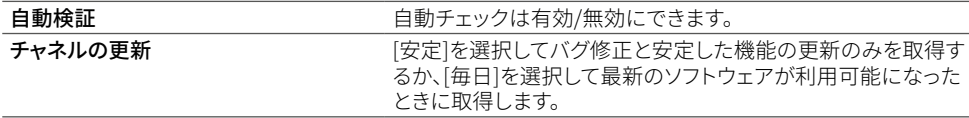

#### 8.3 出力

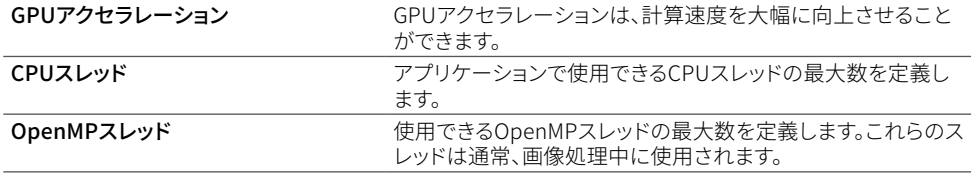

# <span id="page-15-0"></span>8.4 DRIVE NDT

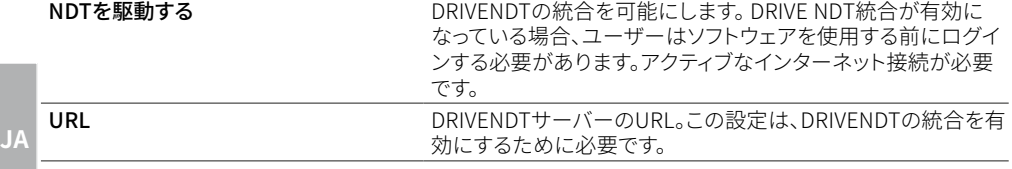

# <span id="page-15-1"></span>9 ワークスペース

# 9.1 インタラクティブモード

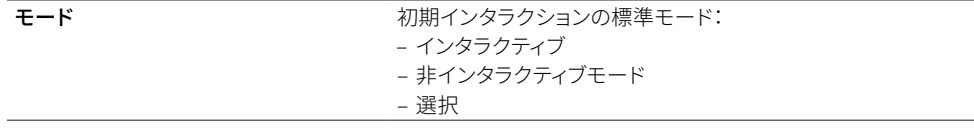

#### 9.2 画像

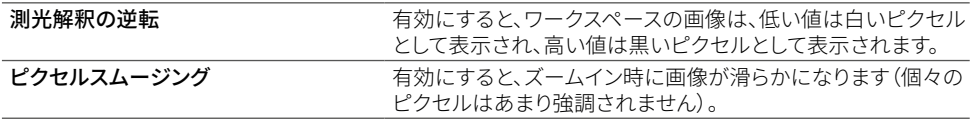

# 9.3 画像フッター

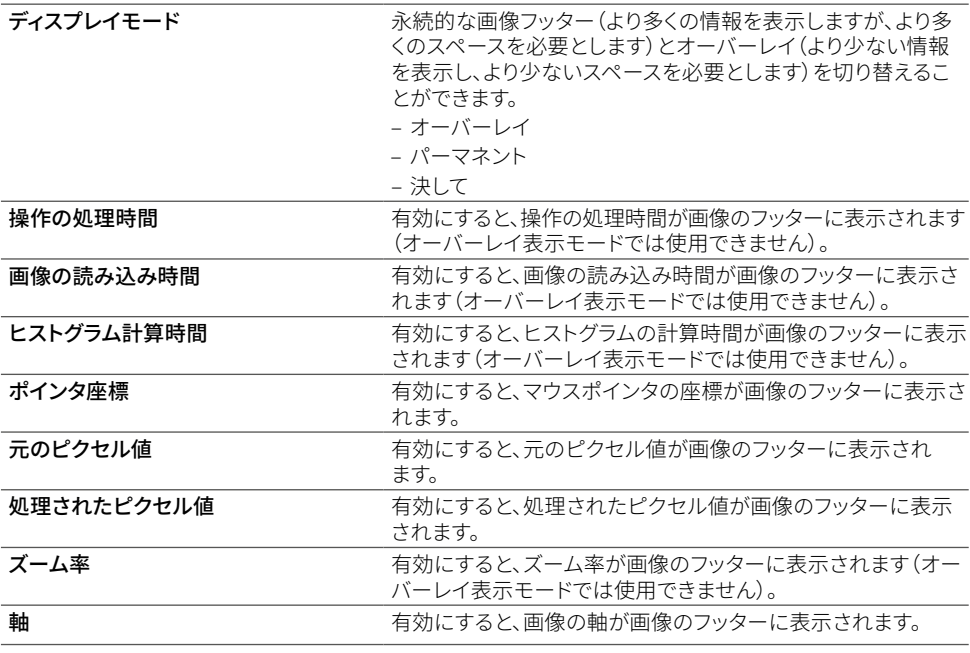

# <span id="page-16-0"></span>9.4 デバイスフッター

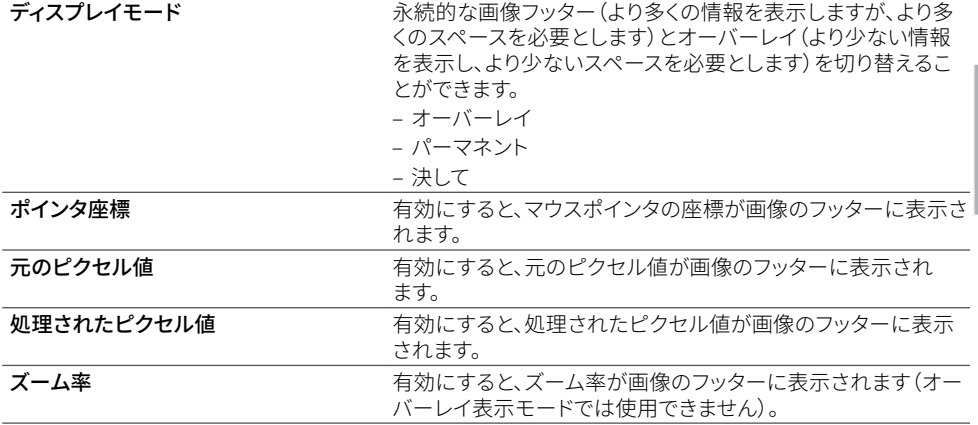

# 9.5 ズームモード

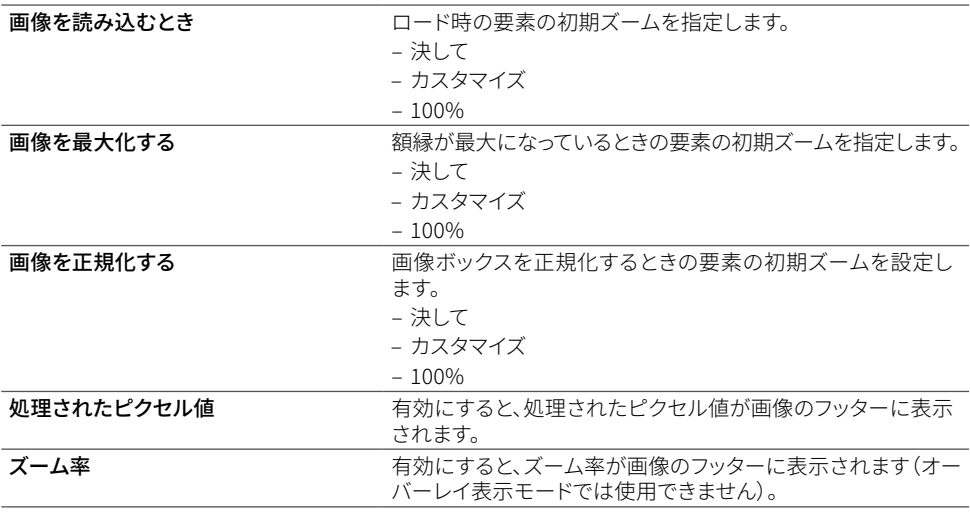

# <span id="page-16-1"></span>9.6 プロパティの指定

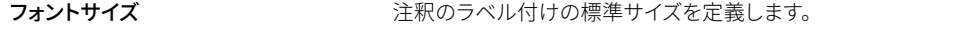

# <span id="page-17-1"></span><span id="page-17-0"></span>10 ヒストグラム

# 10.1 スケッチ

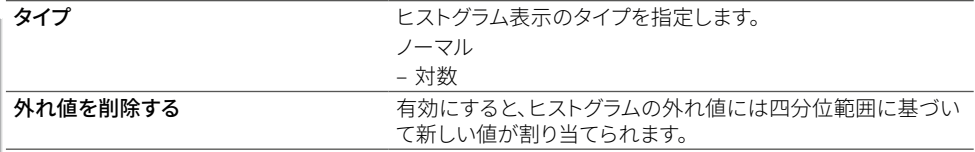

# 11 ツール

# 11.1 SNR

**JA**

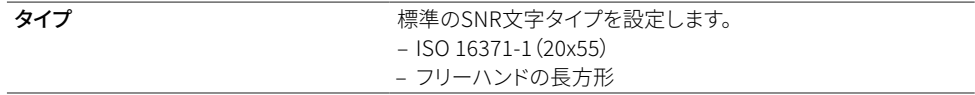

# <span id="page-17-2"></span>12 実験的特徴

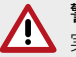

警告 実験的機能のアクティブ化は自己責任で行われ、ソフトウェアの誤動作やクラッシュ、およびデー タの損失につながる可能性があります。

▶ したがって、実験機能は本番システムでアクティブ化しないでください。

# <span id="page-18-1"></span><span id="page-18-0"></span>13 ドックの配置

D-Tect Xのソフトウェアインターフェイスは、さま ざまなニーズに適合させることができます。これ を行うには、さまざまなドックを再配置できます (例:左から下への注文)。

移動するドックのヘッダーをクリックしたままにし ます。

ドックを移動するとすぐに、ドック内の使用可能 な領域が青色で強調表示され、ターゲットのマー キングが表示されます。

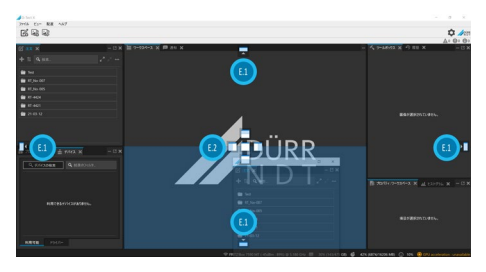

- E.1 ターゲットマーカー画面
- E.2 ターゲットマーカードック
- >ドックを画面上のターゲットマーカーの1つに移 動します。選択に応じて、ドックは画面の上端、 下端、左端、または右端に配置されます。
- ▶ DockをDockターゲットマーカーの1つに移動し ます。選択に応じて、ドックは青いマークの付い たドックの上、下、左、または右に配置されます。

ドックのレイアウトは、[レイアウト]> [デフ  $\mathbb{I}$ ォルトにリセット]メニューから工場出荷 時の設定にリセットできます。

# 14 機器

ソフトウェアで使用可能なすべてのデバイスがデ バイスリストに表示されます。

デバイスをデバイスリストに表示するには、次の要 件を満たす必要があります。

- 9デバイスはネットワーク/ワークステーションに 接続されています。
- 9デバイスの電源がオンになっています。
- 9デバイスドライバがロードされます。

### 14.1 デバイスを接続する

使用可能なすべてのデバイスがデバイスリストに 自動的に表示されます。 (ご参照ください"14.2 機器の追加")。

**JA** および操作手順/インストール手順に記載 デバイスをインストールおよび構成するた めの正確な手順は、デバイスの組み立て されています。

#### 14.2 機器の追加

# ■偽装デバイスを表示(4) 利用可能

- >利用可能なオプションを選択します。
- ▶シンボルについて ■クリック。利用可能なすべ てのデバイスのデータがダウンロードされます。

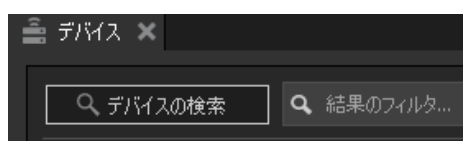

> 「デバイスの検索」をクリックします。使用可能な すべてのデバイスがリストに表示されます。

#### 14.3 運転者

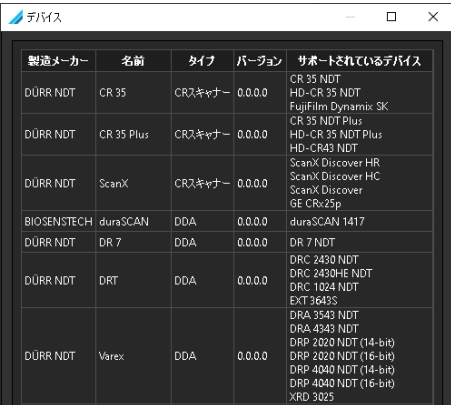

> オプションドライバを選択します。使用可能な デバイスのドライバーに関する情報が表示され ます。

# <span id="page-19-0"></span>操作

# 15 注文を管理する

**JA** 割り当てられます。 ソフトウェアで管理されるすべての画像は、注文に

注文データはソフトウェアに直接入力できます 世話をする。

### <span id="page-19-1"></span>15.1 注文を作成する

新しい注文は、次のいずれかで行うことができま すアクションステップが作成されます。

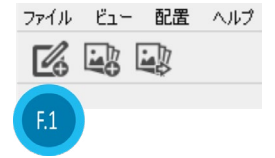

F.1新しい注文アイコンを作成する

> *[新しいジョブの作成]*アイコンをクリックします。 または

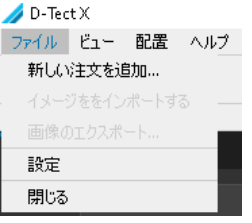

>[ファイル]メニューで、[新しいジョブの作成]をク リックします。

または

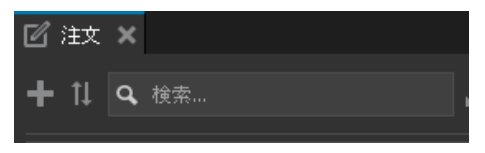

>オン 日 Dockの[ジョブ]をクリックします。

[新しいジョブの作成]ポップアップが表示され ます。

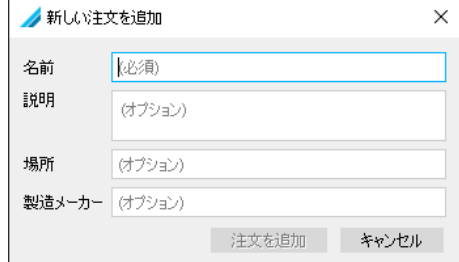

i すべてのフィールドに入力します。少なくとも必 須フィールドに入力します。

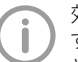

- 効果的な検索機能を有効にするには、 すべてのフィールドに入力することをお勧 めします (を参照,15.2 検索ジョブ")。
- ) [注文の追加]をクリックすると、新しい注文が [注文]の下のリストに追加されます。

### <span id="page-19-2"></span>15.2 検索ジョブ

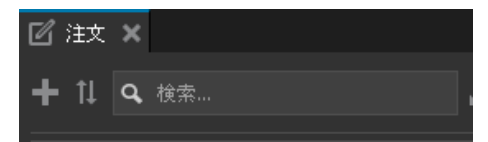

>検索フィールドに注文に関する情報(名前、メー カー、場所など)を入力します。検索結果は、 検索フィールドの下のリストに表示されます。

# <span id="page-20-0"></span>15.3 注文を削除

注文を削除すると、その画像も削除されます。

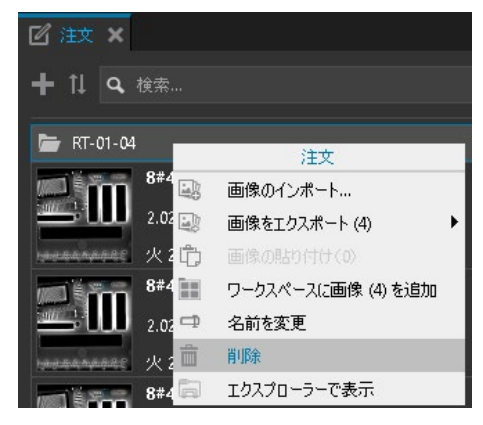

- > 順序を選択します。
- > コンテキストメニューから[ジョブ]> [削除]を選 択します。

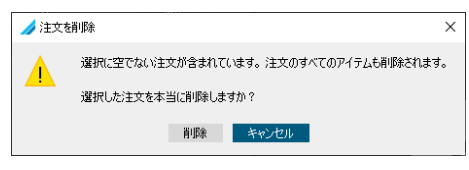

> クエリを確認して注文を削除します。ジョブとジ ョブ内のすべての画像が削除されます。

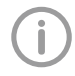

物理的な削除はありません。選択したジョ ブは削除済みとしてマークされ、ジョブリ ストから削除されます。

# 16 写真を撮る

# 16.1 パネルでの録音

前提条件:

- 9注文が作成され、選択されます。
- 9デバイスに接続するデバイスを選択します。
- **JA** ▶デバイス名とビューポートが記載された新しい ドックが作業領域に表示されます。
- 》「プロパティ】オプションを選択します。
- > 必要なパラメータを入力します。
- > 「ライブストリーム開始」をクリックして、ライブス トリームを開始します。

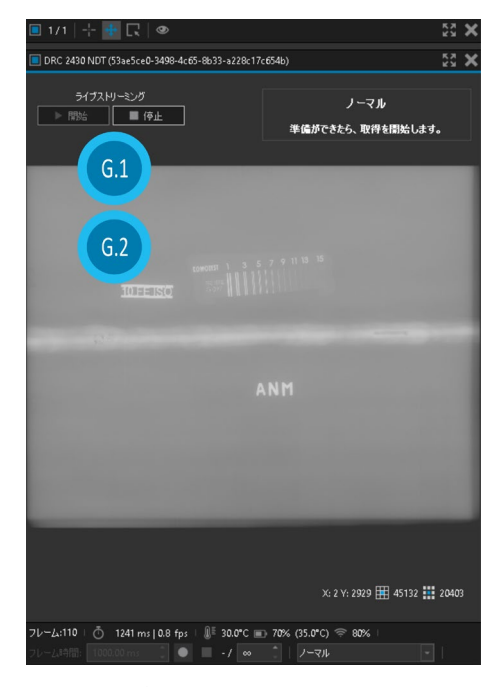

- G.1 ライブストリームの開始/停止
- G.2 サムネイル

<span id="page-21-0"></span>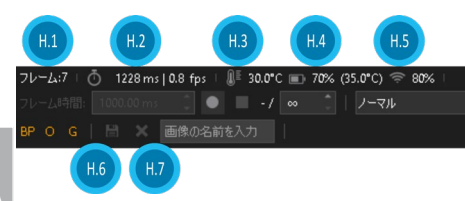

- **JA** H.1 フレーム
	- H.2 最後の単一画像のビーム時間
	- H.3 温度(デバイスに依存)
	- H.4 充電状態(デバイスによって異なります)
	- H.5 デバイス接続
	- H.6 画像を保存
	- H.7 画像を破棄する
	- > フレーム数を入力します。

アプリケーションに依存します。画像は平 均化され、画像が多いほど品質が向上し ます。

▶クリックして録音 ■開始。指定されたフレー ム数に達すると、記録は停止します。

クリックすると録音を開始できます 最大数に達する前に終了します。

- ▶ クリックして録音■保存する。画像がジョブの 画像リストに追加されます。
- >クリックして録音 ※結果に問題がある場合は 破棄し、記録を繰り返します。
- > 必要に応じて、さらに録音を読みます。
- ) [ライブストリーム停止]をクリックして、ライブス トリームを終了します。

後の記録の後、をクリックしてデバイスビューのド ックを開きます ス右側のドックを閉じて、デバイス への接続を終了します

### 16.2 CRスキャナーで撮影した画像

前提条件:

- 9注文が作成され、選択されます。
- 9デバイスに接続するデバイスを選択します。
- > デバイス名とビューポートが記載された新しい ドックが作業領域に表示されます。
- )「スキャンモード」選択リストでスキャンモード を選択します。

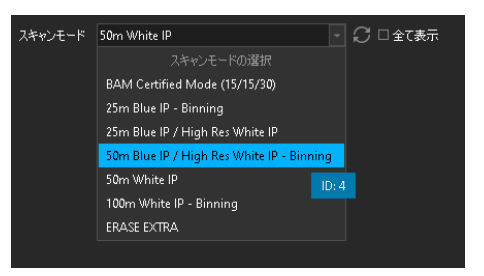

#### 図の例では、選択はデバイスによって異なります。 > 「プロパティ」オプションを選択します。

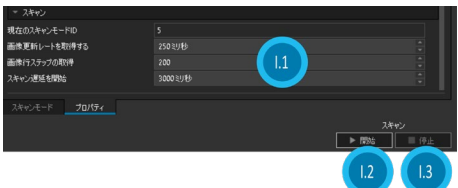

- I.1 パラメータの入力フィールド
- I.2 スキャン開始
- I.3 スキャン停止

次のパラメータの値を入力できます:

- 画像の更新レート(ミリ秒)
- イメージラインステップを取得する
- スキャン開始遅延(ミリ秒)
- > 「開始」をクリックしてスキャンを開始します。

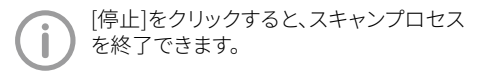

- > クリックして録音 日保存する。画像がジョブの 画像リストに追加されます。
- ▶クリックして録音 ※結果に問題がある場合は 破棄し、スキャンを繰り返します。
- > 必要に応じて、さらに録音を読みます。
- i 後の記録の後、をクリックしてデバイスビュー のドックを開きます メ右側のドックを閉じて、 デバイスへの接続を終了します

# <span id="page-22-0"></span>17 画像をインポートする

- 次のファイル形式をインポートできます。
- BMP(\* .bmp)
- DICOM / DICONDE(\* .dcm)
- JPEG 2000(\* .jp2)
- JPEG(\* .jpg、\* .jpeg、\* .jpe)
- $-$  PNG  $(*$  nng)
- $-$  TIFF $(*$  .tiff,  $*$  .tif)
- D-Tect Legacy(\* .xtf)

#### 17.1 画像ファイルをインポートする

前提条件:

- 9注文が作成されます
- ✔これ以上の録音は谁行中ではありません

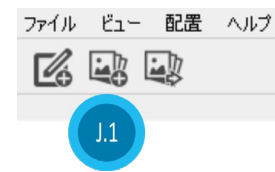

- J.1 画像のインポートアイコン
- > [画像のエクスポート]アイコンをクリックします。 コンテキストメニューで目的のプリセットを選択 します。 または

 $\triangle$  D-Tect X

ファイル ピュー 配置 ヘルプ

新比心注文を追加…

イメージををインポートする

画像のエクスポート...

- > コンテキストメニューから[ファイル]> [画像のイ ンポート]を選択します。
- > 1つまたは複数の画像ファイルを選択します。
- >「開く]をクリックします。選択した順序で画像が 追加されます。

# 18 画像を管理する

注文のすべての画像は、画像リストにプレビュー として表示されます。画像は撮影日順に並べ替え られています。

– 画像を表示または編集するには、画像を作業領 域で開きます(を参照.19.1 ワークスペース")。

#### 18.1 画像一覧

画像リストは、注文のすべての画像を含む画像アー カイブで構成されています。 画像アーカイブ内の画像は、撮影日に従って並べ

替えられています。 新しい写真が撮影またはインポートされると、それ

らは自動的に写真リストに追加されます。

次のアクションは、画像リスト内の1つ以上の画像 で実行できます。

- ワークスペースに追加
- エクスポート
- 切り取る
- コピー
- 名前を変更
- 削除
- エクスプローラーに書いてある
- シェア

#### 18.2 画像を作業領域にロードします

画像を次々に作業領域にロードします。

i ダブルクリックして、画像リストの画像を作業領 域にロードします。

または

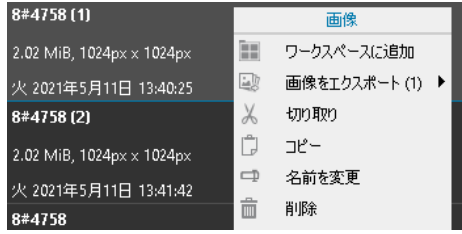

>コンテキストメニューの[画像] > [作業領域に 追加]を使用して、画像を作業領域にロードし ます。

#### <span id="page-23-0"></span>複数の画像を同時に作業領域にロードします。

> Ctrlキーを押しながら、注文リストで画像をマー クします。

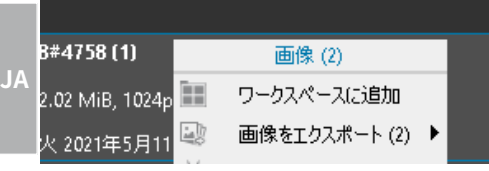

> コンテキストメニューの[画像(X)]> [作業領域 に追加]を使用して、画像を作業領域にロードし ます。

# 18.3 画像情報の表示と編集

#### 画像情報の表示と編集

記録装置によっては、画像情報の設定を変更する ことができます。

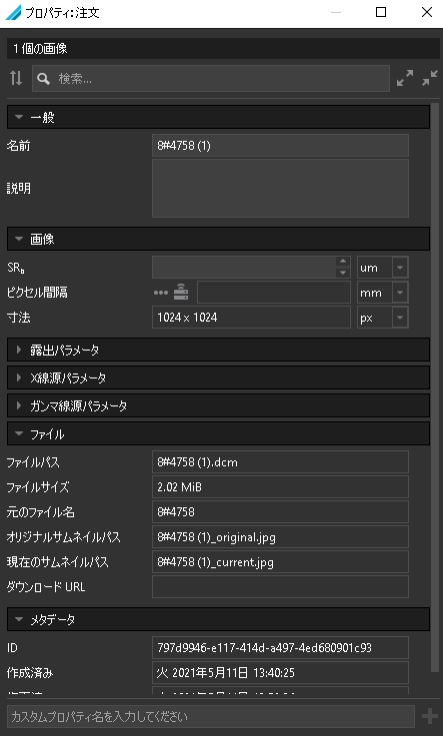

- > 画像リストから画像を選択します。
- > ドックのプロパティ:注文を選択します。
- > 必要なパラメータを入力および/または変更し ます。エントリと変更は自動的に保存されます。

# 19 写真を編集する

原則として、以下の航法援助施設を使用すること ができます。

– マウスホイール:画像セクションを拡大/縮小 – マウスの右ボタン:画像セクションの移動

ズームイン/ズームアウトをリセットして移動する には:

– マウスの右ボタンでダブルクリックします

- クリック い 画像」メニューで。

ツールを使用して画像を編集し、詳細をより認識 しやすくし、評価をサポートすることができます。 次の画像編集は可能なX線画像:

- フィルター
- 変身
- HKG(明るさ、コントラスト、ガンマ)
- 注釈
- 統計
- 分析
- 較正
- >作業領域に画像をマークします。
- > 必要に応じて、ツールを使用して画像を編集し ます。画像処理は自動的に保存されます。

#### <span id="page-23-1"></span>19.1 ワークスペース

画像リストで選択されたすべての録音作業領域に 表示されます。

作業領域の画像を使用して、次のアクションを実 行できます。

- 『写真を表示
- ["画像を最大化する"](#page-23-3)
- .画像セクションを拡大して移動します"
- .写真を閉じる"
- ["空の作業エリア"](#page-24-1)
- ["画像のステータスを表示および管理する"](#page-24-2)
- "メモと測定値を表示/非表示"

#### <span id="page-23-2"></span>写真を表示

作業領域で複数の録音が開かれている場合、 それらは上下に並べて表示されます。これらの各 記録は、詳細を表示するために最大化できます。

#### <span id="page-23-3"></span>画像を最大化する

複数の画像が作業領域にロードされている場合、 1つの画像を最大化できます。

- <span id="page-24-0"></span>▶ 画像メニューで コクリック。 画像は、作業領域の他の画像よりも最大化され て表示されます。
- >最大化された画像のメニュー ニクリック。 画像は正規化され、ロードされたすべての画像 が作業領域に表示されます。

#### 画像セクションを拡大して移動します

作業エリアを開くと、全体像が表示されます。画像 をズームして詳細を表示できます。画像の表示部 分はフレーム内で移動できます。

- i 作業領域で目的の画像をクリックしてマークし ます。
- ▶ ツールドックのズームツールを使用するか、 マウスホイールを回して、画像セクションを変 更します。
- i 表示されている画像セクションを移動するに は、画像をマウスの右ボタンでクリックし、マウ スボタンを押したままフレーム内で画像を移動 します。

#### 写真を閉じる

**> 「写真」メニューで メ**クリック。

#### 結果:

画像が作業領域から削除されます。

#### <span id="page-24-1"></span>空の作業エリア

作業領域で開いている記録が多すぎる場合、また は新しい記録のために作業領域をクリアする必要 がある場合は、すべての記録を作業領域から削除 できます。

- > 作業領域のすべての画像にマークを付けます。
- ♪ のワークスペースメニューで ■クリック。すべて の画像が作業領域から削除されます。

#### <span id="page-24-2"></span>画像のステータスを表示および管理する

画像処理に応じて、特定の画像状態が画像ごとに 保存されます。これらはすべての画像に対して呼 び出すことができます (を参照..22 履歴")。

#### メモと測定値を表示/非表示

ノートまたは測定値に応じて 画像に追加、これら 非表示/表示(を参照.22 履歴")。

#### 19.2 ツール

ツールは次のグループにまとめられており、► で開閉できます。

- 可能なX線画像:
- フィルター
- ズーム
- 変身
- HKG(明るさ、コントラスト、ガンマ)
- 注釈
- 分析
- 較正
- >作業領域に画像をマークします。
- > 必要に応じて、ツールを使用して画像を編集し ます。画像処理は自動的に保存されます。

#### フィルター

フィルタは、興味深い構造を強調表示して見やすくすることにより、X線画像の評価をサポートします。

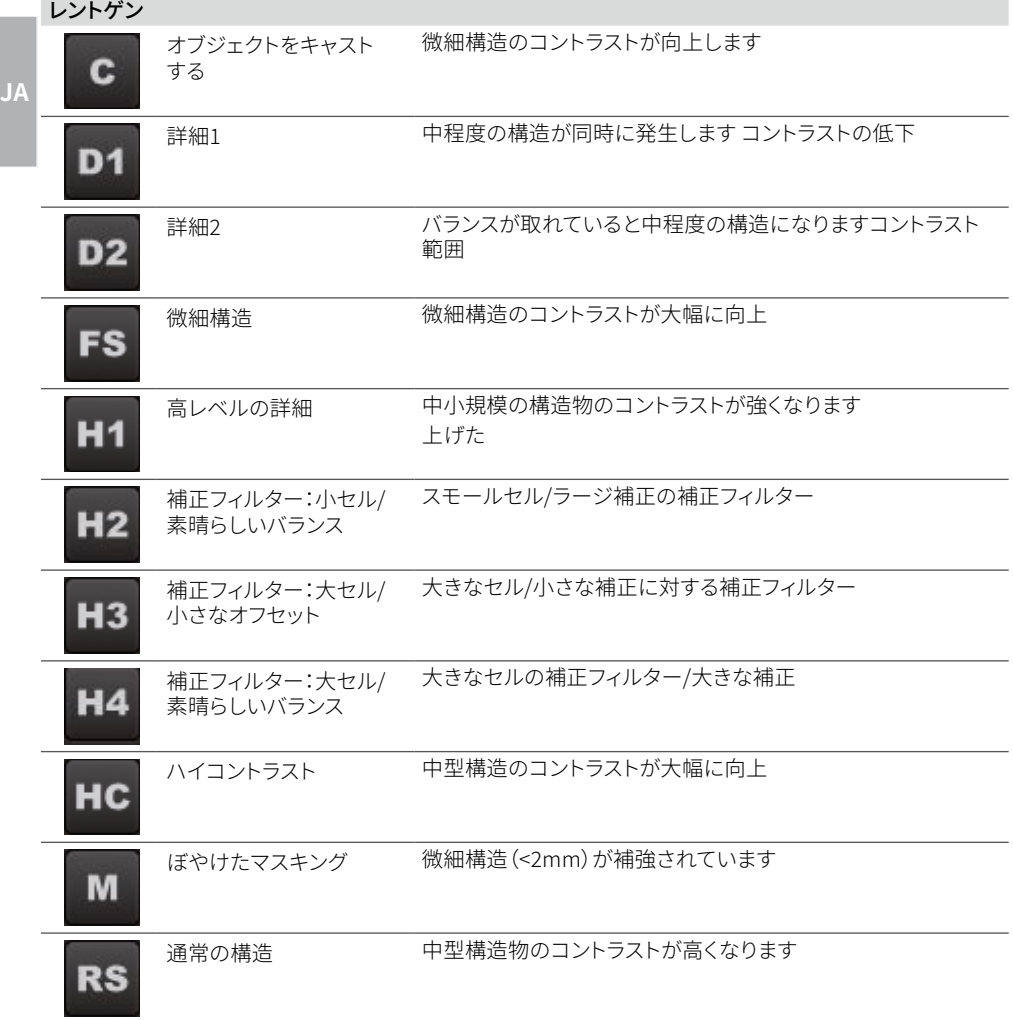

ズーム

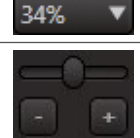

現在のズーム値が表示されます。定義したズーム値を選択できます。

ズームはスライダーで連続調整できます。マウスホイールはズームにも使 用できます。

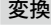

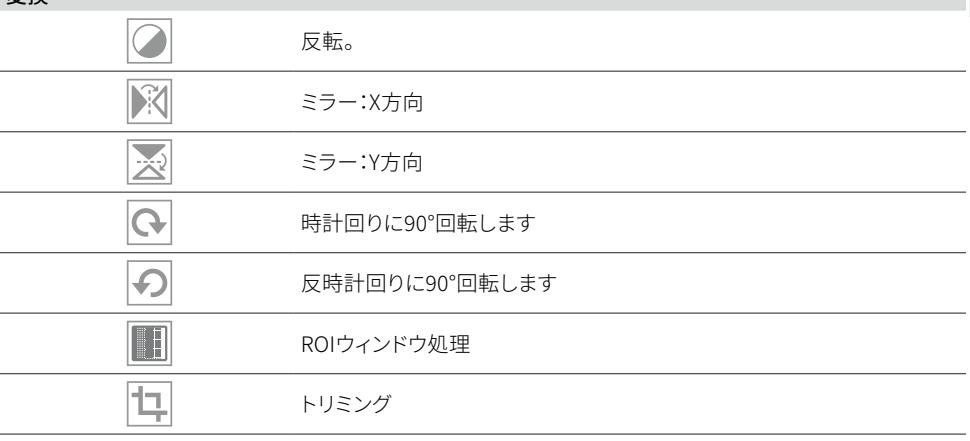

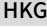

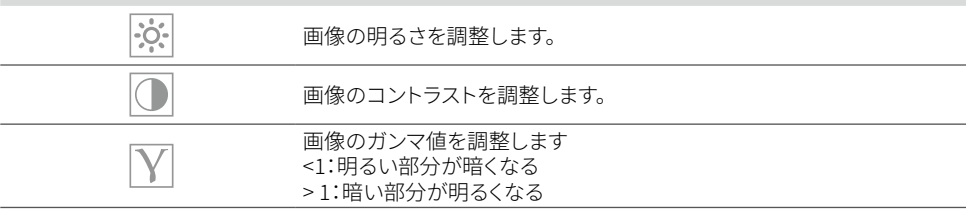

注釈

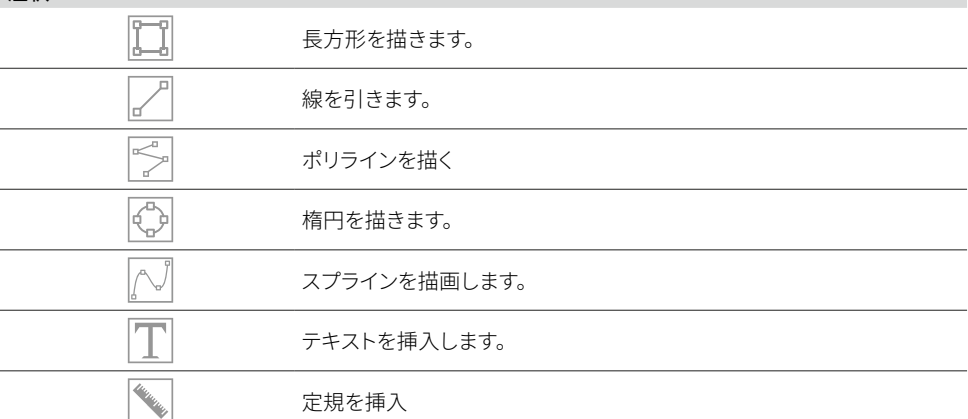

**JA**

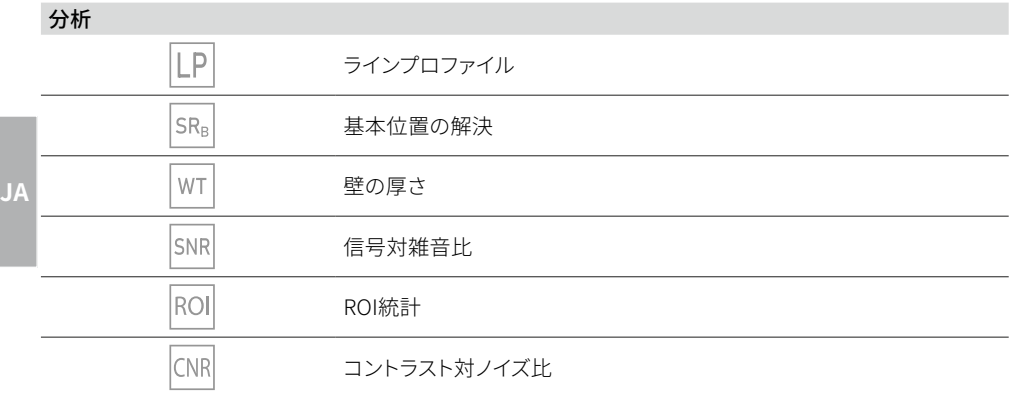

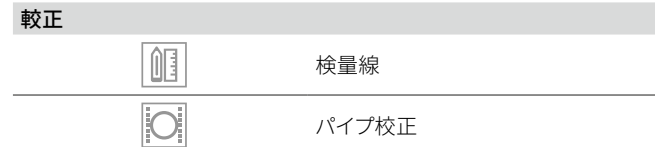

#### ラインプロファイル(LP)を作成する

選択した線は、描画された線に沿ってグレースケ ールプロファイルを視覚化します。 ラインプロファイルを作成します。

>LPをクリックします。

> 開始点の画像を左クリックして押し続けます。 > 線を引き、終点でマウスボタンを離します。 描画に沿ったグレースケールプロファイル DockLPに線が表示されます。

#### ラインプロファイルの編集

- >写真の線をクリックしてください。
- > カウンターで幅を変えてください。設定値は幅 を示しますプロファイルラインの計算プロファ イル。

#### 行の長さまたは方向を編集する

- > 写真の線をクリックしてください。線のアンカー ポイントが表示されます。
- > マウスポインタをアンカーポイントの上に移動 します。
- i マウスの左ボタンを押したまま、アンカーポイン トを目的の場所に移動します。
- ▶ マウスボタンを離します。

#### ラインを移動

- >写真の線をクリックし、マウスの左ボタンを押し たまま移動します。
- > マウスボタンを離します。

#### SRbを決定する

- > sRB をクリックします。
- > マウスの左ボタンで画像の開始点をクリックし て押したままにします。
- > マウスボタンを押したまま、線を終点までドラッ グします。

> マウスボタンを離します。

描画に沿った基本位置解像度のプロファイル DockSRbに線が表示されます。

#### SNRを計算する

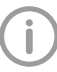

信号対雑音比を計算できるようにするに は、ベースロケーション分解能(SRb)を事 前に設定しておく必要があります。

このツールは、ROIの統計値を視覚化するために 使用されます。統計値および正規化されたSNR値 は、ROIの描画時やROI位置/サイズの変更時に再 計算されます。

#### > SNR をクリックします。

- ▶ マウスの左ボタンで画像の開始点をクリックし て押したままにします。
- i マウスボタンを押したまま、長方形を終点までド ラッグして、マウスボタンを離します。ROIは、決 定されたSNR値とともに画像に表示されます。 複数のROIが存在する可能性があります。

#### 画像内のROIのサイズや位置を編集します

- i 写真のROIをクリックします。ROIのアンカーポイ ントが表示されます。
- i マウスポインタをアンカーポイントの上に移動 します。
- i マウスの左ボタンを押したまま、アンカーポイン トを目的の場所に移動します。
- i マウスボタンを離します。

#### 明確なROI

- >削除するROIを有効にします。
- > Deleteキーで削除します。

#### ヒストグラム

ヒストグラムは、画像の輝度分布を示しています。 画像のグレー値は、ヒストグラムドッキングで調整 されます。黒の境界線は黒に変換されたグレーレ ベルのパーセンテージを示し、白の境界線は白に 変換されたグレーレベルのパーセンテージを示し ます。フィルタが適用されると、ヒストグラムは自動 的に再計算されます。

ヒストグラム表示のタイプと「外れ値の削除」オプ ションは、構成で設定できます。(ご参照ください ["7 構成設定"\)](#page-14-1)。

#### 測定

X線画像の長さと角度を推定するには、 参照画像オブジェクトを使用して画像を 較正する必要があります。

この見積もりは、キャリブレーションにも かかわらず示しています測定精度がない ため、測定結果として使用しないでくだ さい。精度は、画像受信面へのオブジェク トの投影歪みに大きく依存します。

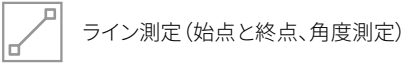

定規(目盛り付きの始点と終点、角度 測定)

#### シンプルなライン測定

- > るをクリックします。
- ▶ マウスの左ボタンで画像の開始点をクリックし て押したままにします。
- i マウスボタンを押したまま、線を終点までドラッ グします。
- > マウスボタンを離します。

#### 線の外観を変更する

i ラインをダブルクリックします。 Dockのプロパティ:ワークスペースが表示され ます。

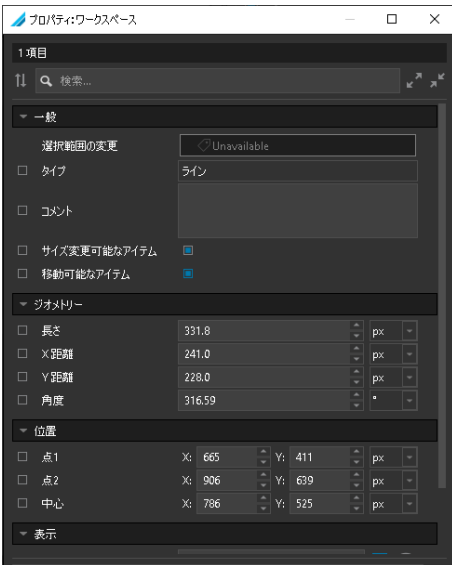

次の設定を表示および変更できます。

- 一般事項
- 名前
- コメント
- スケーラブルな要素
- 要素を移動できます

#### ジオメトリ

- 長さ
- X距離
- Y距離
- 角度
- ジショ
- **JA** ポイント1(開始点)
	- ポイント2(終点)
	- フォーカス

#### 定規で測定する

- > るをクリックします。
- > マウスの左ボタンで画像の開始点をクリックし て押したままにします。
- i マウスボタンを押したまま、線を終点までドラッ グします。
- > マウスボタンを離します。

#### 線の外観を変更する

> ラインをダブルクリックします。 Dockのプロパティ:ワークスペースが表示され ます。

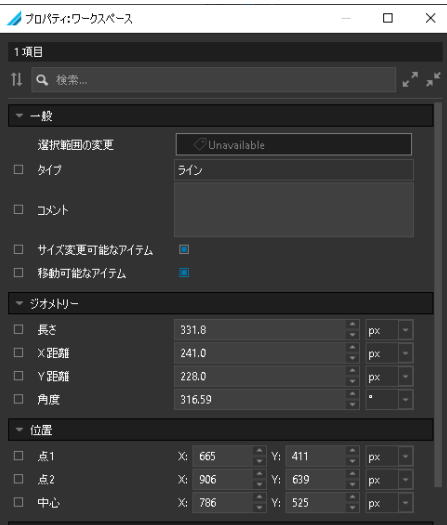

次の設定を表示および変更できます。

- 一般事項
- 名前
- コメント
- スケーラブルな要素
- 要素を移動できます
- ジオメトリ
- 長さ
- X距離
- Y距離
- 角度
- ポジション
- ポイント1(開始点)
- ポイント2(終点)
- フォーカス

#### 表示

- マークの長さ
- ピッチ

#### 図面

図面を画像に挿入できます。 すべての図面は操作として保存されます。 以下の描画ツールが利用可能です利用可能:

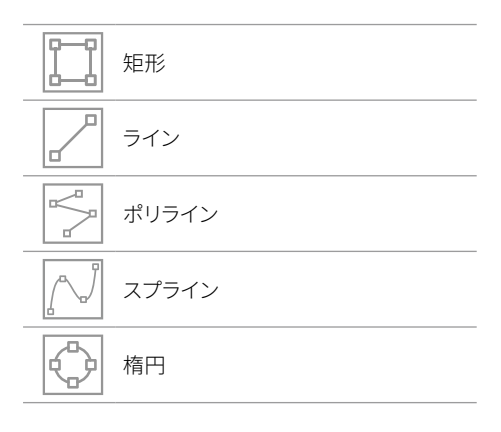

#### 長方形を作成する

- ) 门をクリックします。
- > マウスの左ボタンを使用して、画像内の長方形 の始点をクリックしたままにします。
- > マウスボタンを押したまま、長方形を終点まで 描画します。
- ▶ マウスボタンを離します。

#### 行を作成します

- > 기をクリックします。
- >写真の線の始点を左クリックして押し続けます。
- > マウスボタンを押したまま、終点までドラッグし ます。
- ▶ マウスボタンを離します。

#### ポリラインまたはスプラインを作成する

- > オンペまたは マクリック。
- >写真の線の始点を左クリックして押し続けます。
- > マウスボタンを押したまま、線を最初の中間占 にドラッグしてクリックします。
- i マウスボタンを押さずに、線を2番目の中間点に ドラッグしてクリックします。
- >他のすべてのポイントについてこのプロセスを 繰り返します。
- > マウスの右ボタンでダブルクリックして、終点を 設定します。
- ▶ マウスボタンを離します。

#### 線の外観を変更する

> ラインをダブルクリックします。 Dockのプロパティ:ワークスペースが表示され ます。

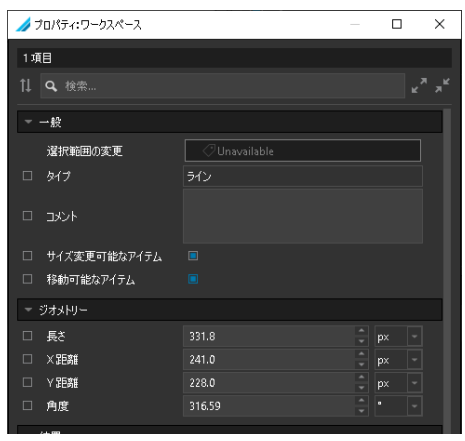

次の設定を表示および変更できます。

- 一般事項
- 名前
- コメント
- スケーラブルな要素
- 要素を移動できます

#### ジオメトリ

- 長さ
- X距離
- Y距離
- 角度

#### ポジション

- ポイント1(開始点)
- ポイント2(終点)
- フォーカス

#### 楕円を作成する

- > ©をクリックします。
- >写真では、マウスの左ボタンで楕円の始点をク リックしたままにします。
- > マウスボタンを押したまま、楕円を終点までドラ ッグします。
- i マウスボタンを離します。

#### 長方形/楕円の表現を変更します

>描画されたオブジェクトをダブルクリックします。 Dockのプロパティ:ワークスペースが表示され ます。

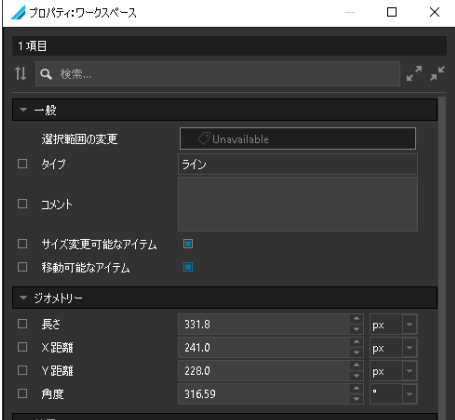

次の設定を表示および変更できます。

#### 一般事項

- 名前
- コメント
- スケーラブルな要素
- 要素を移動できます
- **JA** ジオメトリ
	- 寸法
		- 範囲
	- ポジション
	- ポイント1(開始点)
	- ポイント2
	- ポイント3
	- ポイント4
	- ポイント4
	- フォーカス
	- ポジション

#### テキストのプロパティを変更する

フォントサイズのプリセットも参照してください。 – ["9.6 プロパティの指定"](#page-16-1)

注釈グループのすべてのツールのテキストサイズ。 テキストの色と背景を調整できます。 前提条件:

- [プロパティ:ワークスペース]ドックで、[ワークス ペースにプロパティを表示する]オプションが少 なくとも1つのパラメーターに対してアクティブ になっています。
- > テキストフィールドをダブルクリックします。 Dockのプロパティ:ワークスペースが表示され ます。

#### ■ プロパティ:ワークスペース  $\Box$  $\times$ 1項目 1 9 検索.  $-\frac{1}{2}$ 選択範囲の変更 Switch to Item ▼ 位置 位置  $X: 906$  $\sim$  Y: 639  $\Box$  px - 表示 ラベルの見出しを表示 フォントサイズ フォント色 #ff0dff00  $\blacksquare$ 背景色  $#96000000$ −⊛ 余白

次の設定を変更できます。

- フォント
- カラー
- 充填
- サイズ

バックグラウンド

- カラー
- ポジション

#### テキストフィールドを移動する

- i テキストフィールドを左クリックし、マウスボタン を押したまま目的の位置に移動します。
- > マウスボタンを離します。

#### 較正

#### 検量線

- > 個をクリックします。
- i マウスの左ボタンで画像の開始点をクリックし て押したままにします。
- > マウスボタンを押したまま、線を終点までドラッ グします。
- > マウスボタンを離します。

#### パイプ校正

- > O をクリックします。
- i マウスの左ボタンで画像の開始点をクリックし て押したままにします。
- > マウスボタンを押したまま、線を終点までドラッ グします。
- i マウスボタンを離します。

# <span id="page-32-0"></span>20 画像のエクスポート

#### 20.1 環境設定

画像のエクスポート用に、さまざまなデフォルト設 定を定義して保存できます。

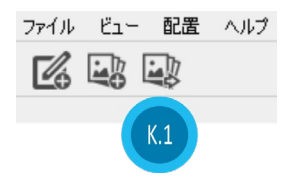

- K.1 画像のエクスポートアイコン
- i [画像のエクスポート]アイコンをクリックします。
- i コンテキストメニューで[新しいプリセットの作成] を選択します。

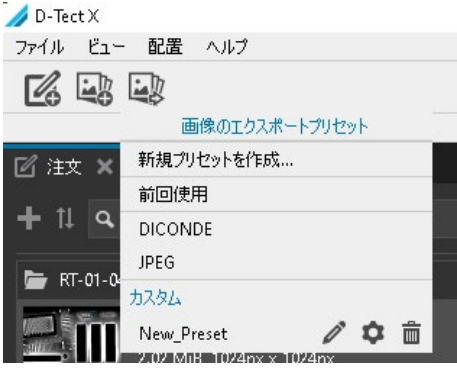

ユーザー定義のエクスポートには、次の設定を選 択できます

- フォーマット
- 画像オプション
- 目的
- エクスポートオプション
- 概要

#### フォーマット

次の画像形式を使用できます。

- JPEG
- PNG
- TIFF
- BMP
- DICONDE

#### 画像オプション

画像オプションの選択は、画像形式によって異な ります。

- JPEG / PNG / TIFF / BMP
	- 画像表示の注釈
	- 画像メタデータJSONファイルのエクスポート
- DICONDE – 画像メタデータJSONファイルのエクスポート

#### 目的

– 画像エクスポートディレクトリを選択します

#### エクスポートオプション

- エクスポート後にフォルダを開く
- ジョブごとにサブフォルダーを作成します

#### 概要

選択したすべてのオプションが一覧表示されます。

>「名前」入力フィールドに新しいプリセットの 名前を入力します。

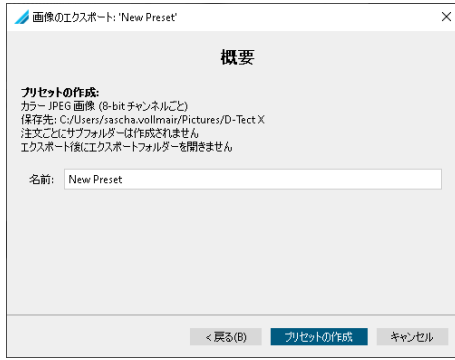

> サマリードックで、「プリセットの作成」をクリック します。

ユーザー定義のエクスポートで選択した設定 はローカルに保存され、次のエクスポートで再 び使用できます。

### <span id="page-33-0"></span>20.2 画像をエクスポートする

>「ジョブリストで1つまたは複数の画像を選択し ます。

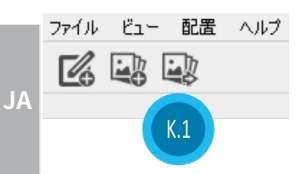

- K.1 画像のエクスポートアイコン
- > [画像のエクスポート]アイコンをクリックします。 コンテキストメニューで目的のプリセットを選択 します。

または

- $D-Text \times$ ファイル ビュー 配置 ーヘルプ 新しい注文を追加... イメージををインポートする 画像のエクスポート... i コンテキストメニューの[ファイル]> [画像のエク
- スポートから「画像」を選択します。

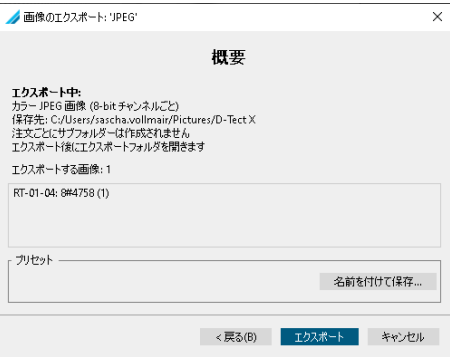

>概要ドックで「エクスポート】をクリックします。

# 21 写真を削除する

録音が不要になった場合は、削除できます。

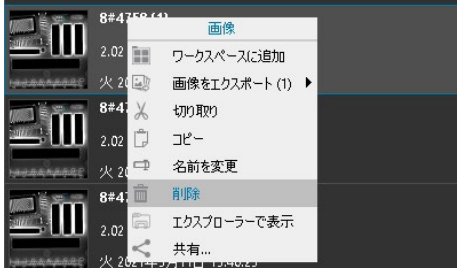

- > 画像リストから画像を選択します。
- >コンテキストメニューから「画像」> 「削除]を選択 します。

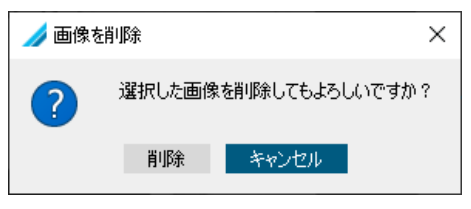

> 画像を削除するプロンプトを確認します。画像が 削除されます。

# <span id="page-34-0"></span>22 履歴

ドック履歴では、作業領域内のイメージのすべて の作業ステップがログに記録され、イメージとと もに永続的に保存されます。

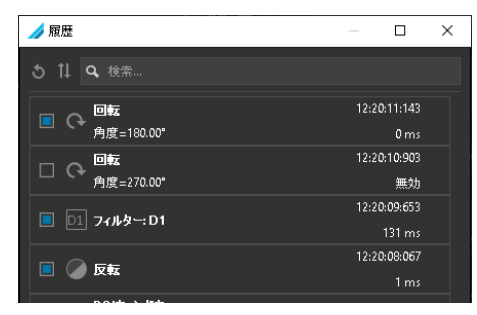

次のデータは時系列で保存されます。

- 使用したツール
- 日時
- 処理時間
- 現在の状態

#### ステータスのアクティブ化/非アクティブ化

作業ステップの現在のステータスの記号は、ツー ル記号の左側にあります。

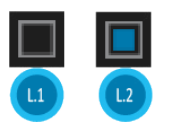

11 作業ステップがアクティブ化されました

L.2 作業ステップが非アクティブ化されました

実行した作業ステップは元に戻せません。ステー タスを介して非アクティブ化できます。保存された ままで、必要に応じて再アクティブ化できます。

#### 作業ステップをアクティブ化する

> □をクリックします。 ステップで実行されたすべての操作が画像に適用 されます。

#### 作業ステップを非アクティブ化する

> ■をクリックします。 ステップで実行されたすべての操作がイメージか ら削除されます。

# <span id="page-34-1"></span>23 ライセンス供与

#### 23.1 オンラインでライセンスをアクティ ブ化する

**JA** ライセンスをアクティブ化するには、アク ティブなインターネット接続が必要です。

#### > [ヘルプ]> [ライセンス]メニューからソフトウェア ライセンスドックを開きます。

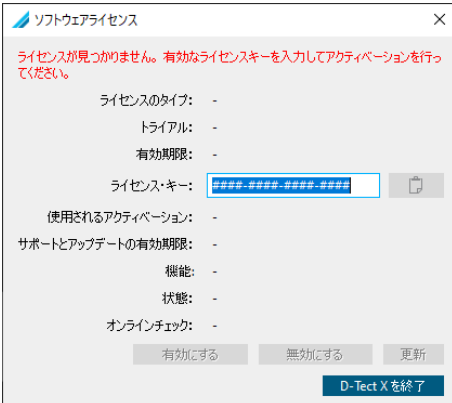

> 有効なライセンスキーを入力してください。 > [アクティブ化]をクリックします。

### 23.2 オフラインでライセンスをアクティ ブ化する

インターネットに接続されていないPCには、特別 なオフラインアクティベーションがあります。 詳細については、次を参照してください。 https://dtectx.com/activation

<span id="page-35-0"></span>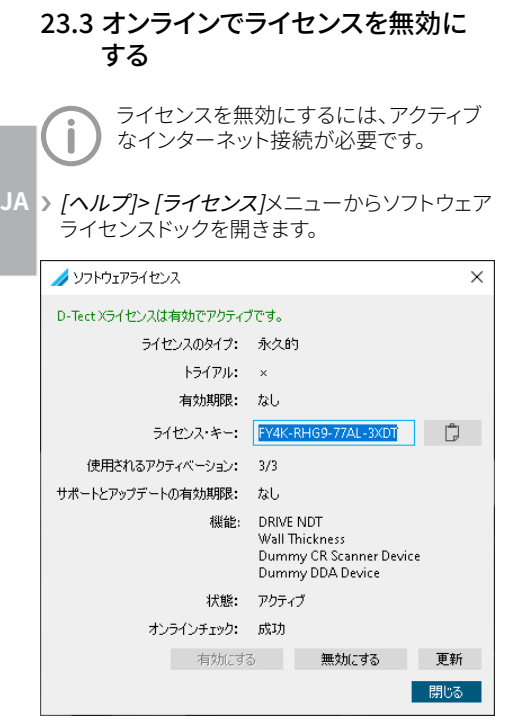

》「非アクティブ化]ボタンをクリックします。

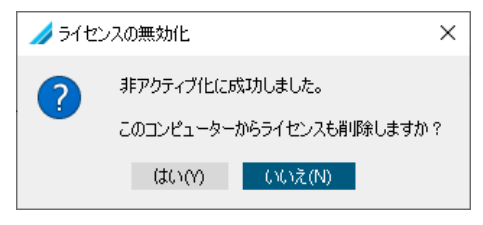

> 質問に答えて: 番号ライセンスが無効になっています はいコンピュータからライセンスが削除されます

# 23.4 オフラインでライセンスを無効に する

インターネットに接続されていないPCには、特別 なオフライン非アクティブ化があります。 詳細については、次を参照してください。 https://dtectx.com/activation

23.5 ライセンスの更新

ライセンスを更新するには、アクティブな インターネット接続が必要です。

> [ヘルプ]> [ライセンス]メニューからソフトウェア ライセンスドックを開きます。

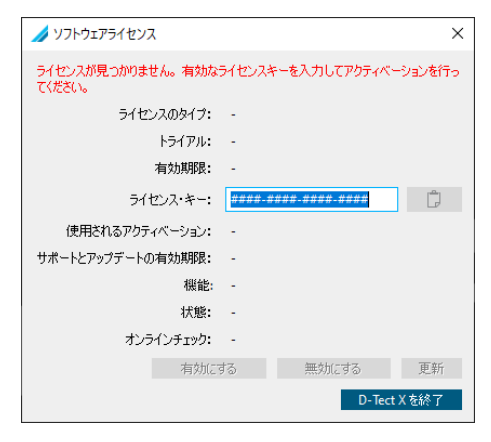

> ライセンスキーを入力します。

> [更新]ボタンをクリックします。

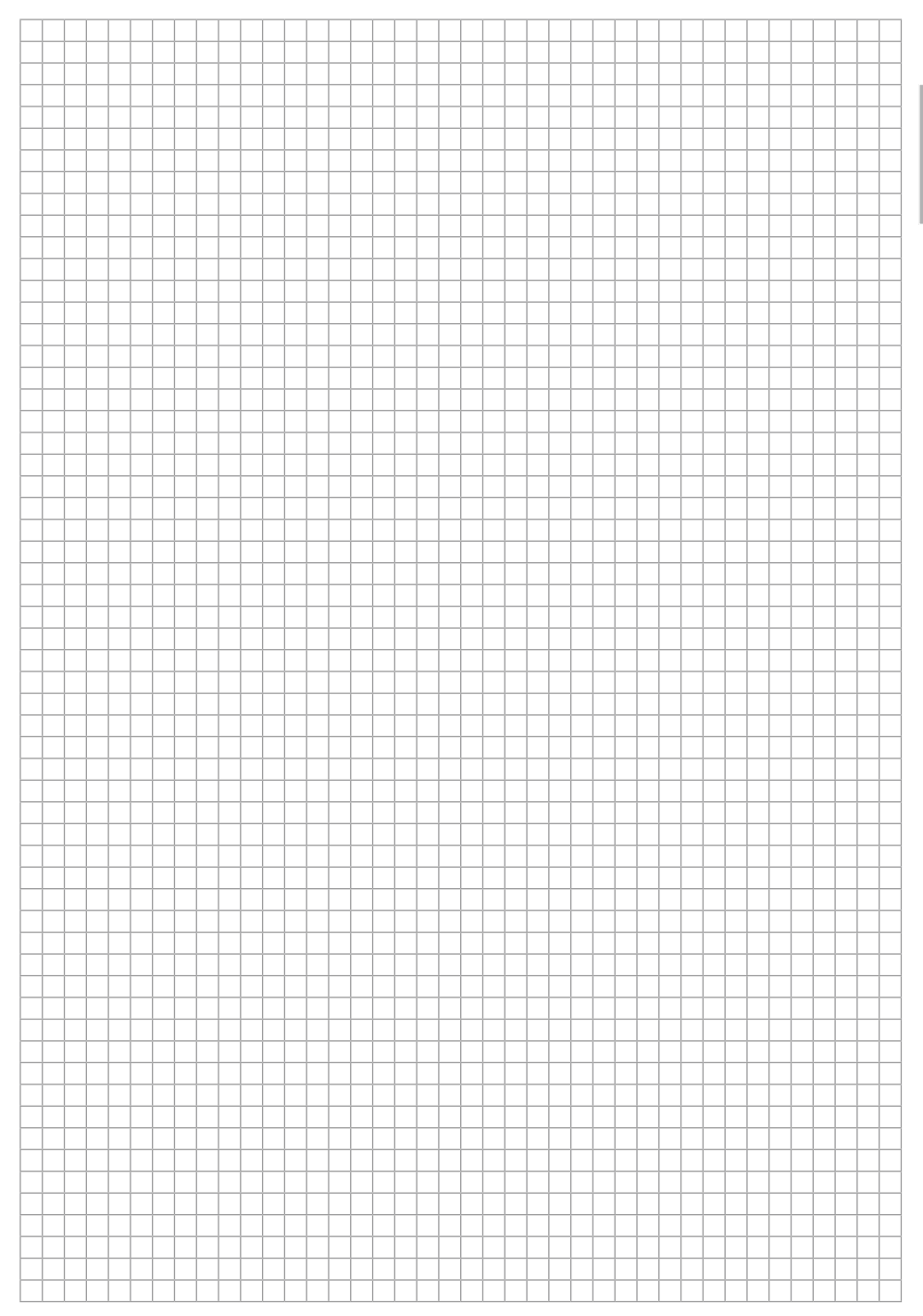

DÜRR NDT GmbH & Co. KG HöpfigheimerStr。22 74321 Bietigheim-Bissingen Germany 電話番号:+49 7142 99381-0 www.duerr-ndt.com info@duerr-ndt.com

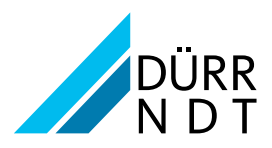